## **SIEMENS**

# 如何在 **STARTER** 软件中插入脚本

How to Insert Scripts in STARTER Engineering Software

**Single FAQ Edition Edition Edition (2011年4月)** 

摘 要 介绍了在 STARTER 软件中插入脚本的方法

关键词 STARTER, 脚本

**Key Words** STARTER, Script

## 问题:

如何在 STARTER 软件中插入脚本?

#### 回答:

有两种方法。

## 方法一:直接插入脚本文件夹

在 STARTER 软件左侧导航栏中, 在驱动单元 DO 上点击鼠标右键, 从弹出菜单中选择 Expert->Insert script folder, 插入一个脚本文件夹 SCRIPTS。

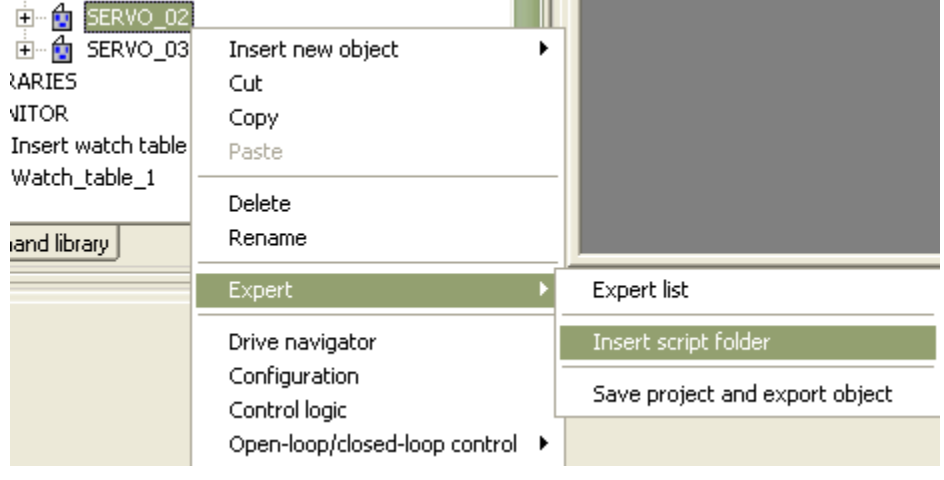

图 1 Insert script folder

然后在插入的文件夹下, 双击 Insert script 可以插入一个脚本。

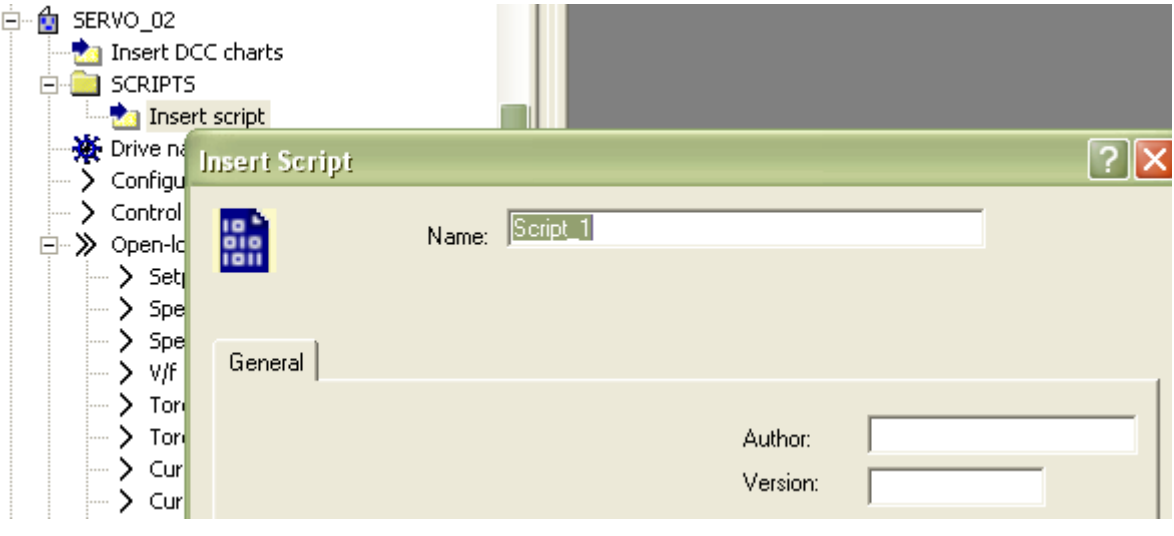

图 2 Insert script

### 方法二: 将驱动对象的参数保存为脚本文件

打开驱动对象的专家列表 Expert List,再点击顶部工具栏上的 <mark>由 </mark>按钮,新建一个用户参 数表,选择 Create new user-defined parameter list。

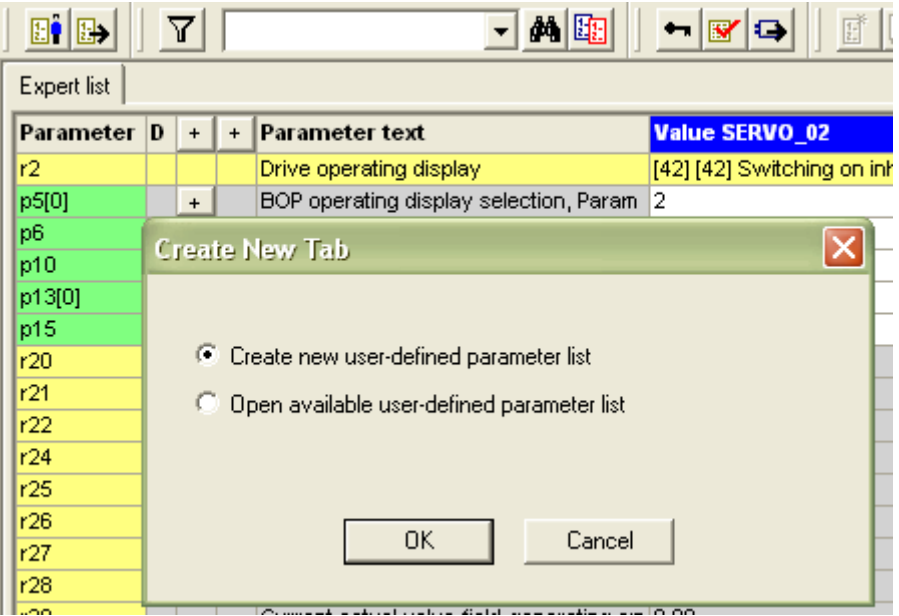

图 3 Create new user-defined parameter list

在参数表中,选择需要修改的参数,创建一个自定义的参数表。

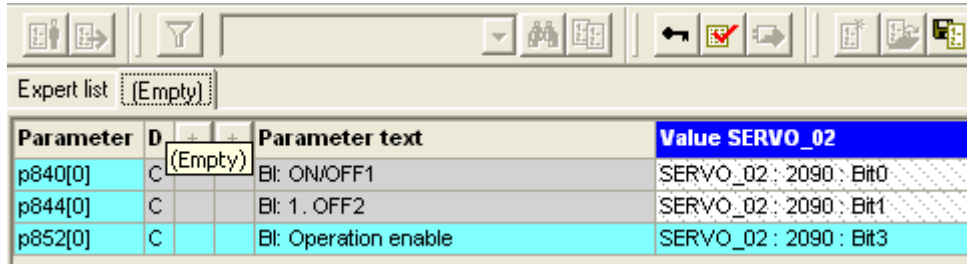

#### 图 4 创建自定义的参数表

在参数表上选项卡"(Empty)"上点击右键,选择 Save list。

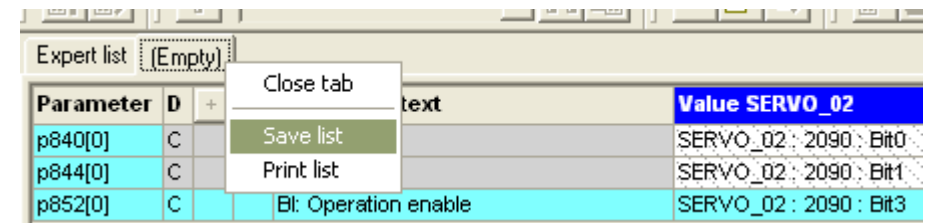

图 5 Save list

# **SIEMENS**

将参数表保存成为可执行脚本,如下图所示。

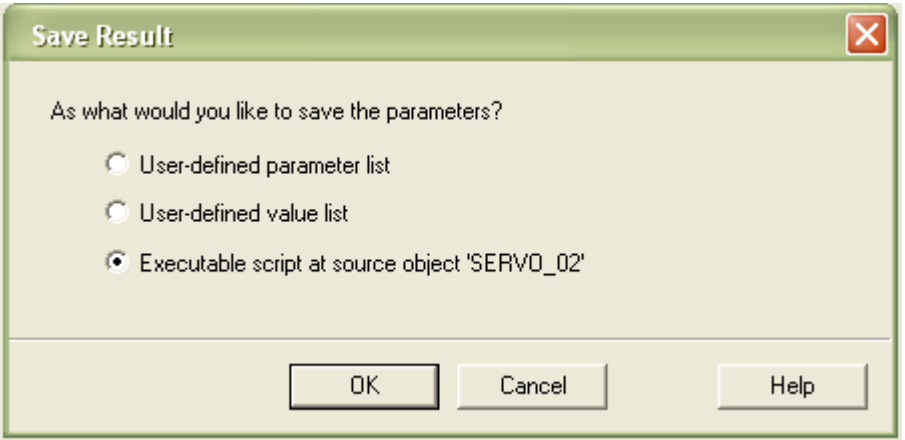

所创建的新脚本文件会自动添加到驱动对象的 SCRIPTS 文件夹下。该脚本可以复制到其 他驱动单元下执行。

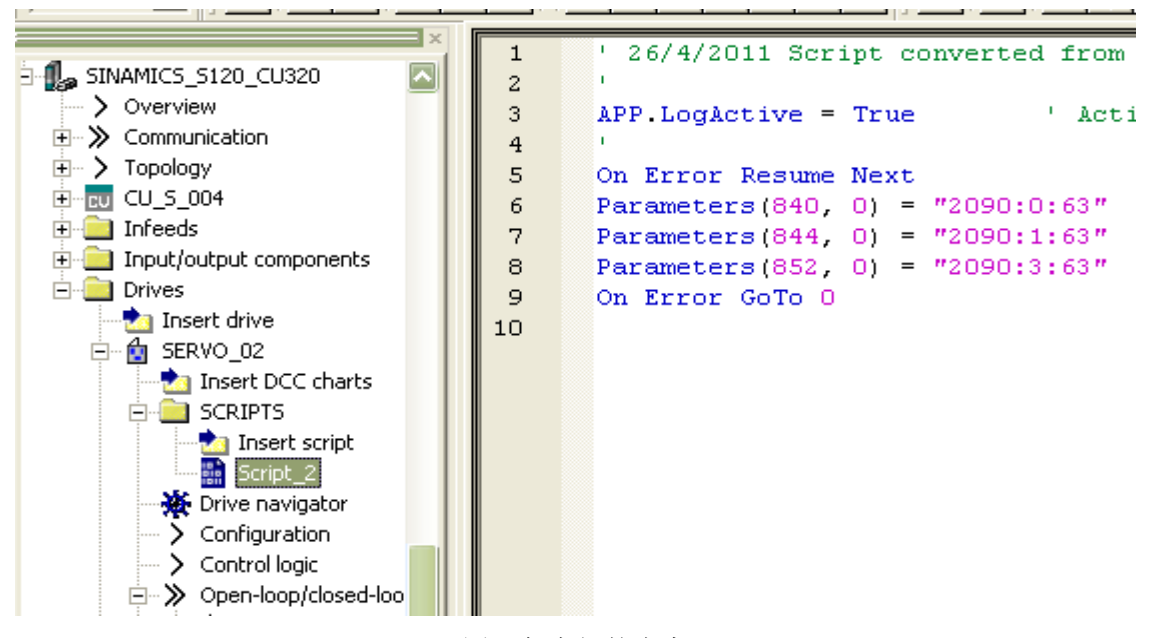

图 7 保存好的脚本

如果您对该文档有任何建议,请将您的宝贵建议提交至下载中心留言板。

该文档的文档编号:**F0537** 

图 6 保存为可执行脚本

#### 附录-推荐网址

#### 驱动技术

西门子(中国)有限公司 工业自动化与驱动技术与楼宇科技集团 客户服务与支持中心 网站首页:www.4008104288.com.cn 驱动技术 下载中心: http://www.ad.siemens.com.cn/download/DocList.aspx?TypeId=0&CatFirst=85 驱动技术 全球技术资源: http://support.automation.siemens.com/CN/view/zh/10803928/130000 **"**找答案**"**驱动技术版区:http://www.ad.siemens.com.cn/service/answer/category.asp?cid=1038

#### 注意事项

应用示例与所示电路、设备及任何可能结果没有必然联系,并不完全相关。应用示例不表示客 户的具体解决方案。它们仅对典型应用提供支持。用户负责确保所述产品的正确使用。这些应 用示例不能免除用户在确保安全、专业使用、安装、操作和维护设备方面的责任。当使用这些 应用示例时,应意识到西门子不对在所述责任条款范围之外的任何损坏/索赔承担责任。我们 保留随时修改这些应用示例的权利,恕不另行通知。如果这些应用示例与其它西门子出版物 (例如,目录)给出的建议不同,则以其它文档的内容为准。

#### 声明

我们已核对过本手册的内容与所描述的硬件和软件相符。由于差错难以完全避免,我们不能保 证完全一致。我们会经常对手册中的数据进行检查,并在后续的版本中进行必要的更正。欢迎 您提出宝贵意见。

版权© 西门子(中国)有限公司 2001-2011 版权保留

复制、传播或者使用该文件或文件内容必须经过权利人书面明确同意。侵权者将承担权利人的 全部损失。权利人保留一切权利,包括复制、发行,以及改编、汇编的权利。